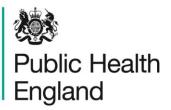

Protecting and improving the nation's health

# On-line web instructions for the Dialysis Water Scheme

Public Health England has an electronic system for on-line reporting of external quality assessment (EQA) results for the food and water microbiology proficiency testing (PT) schemes. The system also integrates a wide range of functions including registration details, data analysis and provision of distribution reports.

The following instructions will help to guide you through the system, from opening the website and logging-in, to entering your results data and accessing your distribution reports. Please contact foodeqa@phe.gov.uk if you experience any difficulties.

#### 1.0 Opening the online results reporting service and logging-in

You will need your Laboratory registration details Lab number, Identity and Password which are important for your participation and for accessing the new on-line reporting system. Contact us if you have lost your log-in details, we will send you the details immediately (after making a security check).

After a distribution has been dispatched you will be sent an email notifying you that the online reporting system for the new distribution is open. That message will have '**PHE FEPTU on-line results reporting service - new distribution open'** in the subject field and will include a link to the website for reporting your results. Either use the link in the message or go to the website: https://www.phe-eqa.org.uk/

Contact us on foodeqa@phe.gov.uk if you do not receive an email notifying you that the distribution is open after you have received your samples.

Once you have clicked on the link for https://www.phe-eqa.org.uk/ you will see the following screen:

| 8 HPA   Centre for Infection ×                                                                                                    |  |
|----------------------------------------------------------------------------------------------------|--|
| ← – CC D www.phe-eqa.org.uk                                                                                                    |  |
| Public Health<br>England                                                                                                    |  |
|                                                                                                    |  |
| Login For Re-registration, Data Entry and Reports                                                                                                    |  |
| Lab Number                                                                                                    |  |
| Identity                                                                                                    |  |
| Password                                                                                                    |  |
| Language English 🔻                                                                                                    |  |
| Log in                                                                                                    |  |
|                                                                                                    |  |
| You are required to name authorisation from the Public Health England before you proceed and you are<br>strictly limmed to the use set out within that authorisation |  |
| Unauthorised access to or misuse of this system is prohibited and constitutes an offence under the<br>Computer Misuse Act 1990.                                      |  |

Enter your 'Lab Number', your 'Identity' and 'Password'. You can navigate through the boxes using the tab key.

Select the 'Log in' button or press 'enter' on your keyboard.

### 2.0 Selecting the scheme for data entry

Select the appropriate scheme from the 'Distributions for' drop-down menu – in this case the 'Dialysis Water Scheme'.

| Public Health<br>England                                                                                                    |                                    | Di                    | stribution List        |                         |
|----------------------------------------------------------------------------------------------------|------------------------------------|-----------------------|------------------------|-------------------------|
| Distributions for AdvanceSelect<br>Distribution N Balysis Water Scheme<br>Distribution N Balysis Vater Scheme<br>Endoscope Rinse Water Scheme<br>Hospital Tap Water Scheme<br>Hospital Tap Water Scheme<br>Legionelli solation Scheme | View Certificate Completed scribe. | Logout Data Collected | Distribution Completed | Report                  |
| Non-Pathogen Scheme<br>Pathogenic Vitrio Scheme<br>Public Health Scheme<br>Recreational and Surface Water Scheme<br>Shellish Scheme<br>Standard Scheme<br>Staphylococcus aureus Enteroloxin Scheme                                    |                                    |                       |                        | © Public Health England |

The list of distributions for the scheme will appear on the screen. This list includes previous distributions and the current one (depending on your distribution selections for participation).

# **3.0** Selecting the distribution for data entry

Select the distribution number by moving the cursor (mouse pointer) over the list of distributions; the dark grey shading shows which line is being selected. Confirm your selection by clicking anywhere on the dark grey shaded area (see below).

| Public Health         England         Distributions for Diatysis Waters Scheme         View Certificate |                      |                  |           |                | stribution List        |        |  |
|----------------------------------------------------------------------------------------------------|----------------------|------------------|-----------|----------------|------------------------|--------|--|
| Distribution No.                                                                                        | Distribution Dates « | Results Due Date | Completed | Data Collected | Distribution Completed | Report |  |
| DW5                                                                                                    | 06/10/2014           | 31/10/2014       |           | 4              |                        | 4      |  |
| DW4                                                                                                    | 09/06/2014           | 04/07/2014       |           | 4              | ~                      | 4      |  |
| DW3                                                                                                    | 10/03/2014           | 04/04/2014       |           | ~              | ~                      | ~      |  |
| DW2                                                                                                    | 07/10/2013           | 01/11/2013       |           | 4              | 4                      | ~      |  |
| DW1                                                                                                    | 10/06/2013           | 05/07/2013       | 4         | ~              | ~                      | 4      |  |

The tick icon ( $\checkmark$ ) is used to show the progress of a distribution. The ticks show when data entry is complete, when the distribution data has been 'collected' from the system, when a distribution is complete (closed) and when your report is available.

| Distribution List Distributions for Dialysis Waters Scheme Distributions for Dialysis Waters Scheme Distributions for Dialysis Waters Scheme Distributions for Dialysis Waters Scheme Distributions for Dialysis Waters Scheme Distribution List |                      |                  |           |                |                        |        |  |
|----------------------------------------------------------------------------------------------------|----------------------|------------------|-----------|----------------|------------------------|--------|--|
| Distribution No.                                                                                                    | Distribution Dates « | Results Due Date | Completed | Data Collected | Distribution Completed | Report |  |
| DW5                                                                                                    | 06/10/2014           | 31/10/2014       |           | ~              | 4                      | ~      |  |
| DW4                                                                                                    | 09/06/2014           | 04/07/2014       |           | ~              | *                      | ~      |  |
| DW3                                                                                                    | 10/03/2014           | 04/04/2014       |           | ~              | ~                      | ~      |  |
| DW2                                                                                                    | 07/10/2013           | 01/11/2013       |           | ~              | ~                      | ~      |  |
| DW1                                                                                                    | 10/06/2013           | 05/07/2013       | ~         | ~              | 4                      | 4      |  |

# 4.0 Entering sample receipt and examination dates

Check that your laboratory number is correct. **If not please notify us immediately on** foodeqa@phe.gov.uk

Check that the distribution number that you selected is correct. If not select the 'Back' button and then select the correct distribution as described in 3.0.

Enter the date when you received the sample and the date that the sample was examined. This data is not analysed by PHE but may be useful for your own records and results assessments.

| Public Health<br>England                                                                                      | Dialysis Waters Scheme                                                                                    |  |
|----------------------------------------------------------------------------------------------------|----------------------------------------------------------------------------------------------------|--|
| Sample Entry Details Back Print Report DISTRIBUTION No: DW4 Date Received:                                    | Trend           AMINATION DATE: 09/06/2014 - 04/07/2014         LABORATORY No: 0           Date Examined: |  |
| Samples                                                                                                    |                                                                                                    |  |
| DW4A                                                                                                    | DW48                                                                                                    |  |
| Sample Type: Final rinse water<br>Please examine the sample by determining the Examination using your routine | g procedure.                                                                                              |  |
| Examination                                                                                                   | Not Examined Result Conclusion                                                                            |  |

# 5.0 Entering results for the first sample

The sample number for the open data-entry screen is indicated by the dark turquoise shaded bar with the sample number in bold white font.

The data entry sheet for the other samples are hidden and indicated by the pale grey shaded bar with the sample number in black font.

You can navigate through the results boxes using the cursor (mouse pointer) or tab key.

If you did not examine a sample click in the check box as shown below and a tick ( $\checkmark$ ) will appear to confirm 'Not Examined'.

Please note that up to three sets of results can be returned.

Enter your nominated laboratory results in field 'Lab Nominated result'. This result will be used to calculate the participants' consensus median. Enter any additional results in Result boxes 2 and 3.

Enter your enumeration result for Total Viable Counts 17°C – 23°C for 7 days in the results

You must enter whole numbers without commas or units e.g. 13

- Do not enter scientific text (1.3x10E1) or log10 values
- You may enter censored values without units (e.g. <10 or >100)

|        | Examination                                                               |                                | Not Examined | Result | Conclusion        |          |
|--------|---------------------------------------------------------------------------|--------------------------------|--------------|--------|-------------------|----------|
|        | Total Viable Counts 17°C - 23°C for 7 days                                | Nominated Result               |              |        | Not Stated        | <b>~</b> |
|        |                                                                           | Result 2                       |              |        |                   |          |
|        |                                                                           | Result 3                       |              |        |                   |          |
|        | Please indicate the method used:<br>Pour O Membrane Filtration O Spread O | Not Stated O Other C           | Other        |        |                   |          |
|        | Please indicate the media used:<br>TGEA 		YEA 		R2A 		TS                  | SA 🗌 Other 🗌 Other             |              |        |                   |          |
|        | Standard Method Select V If Other                                         | selected then enter details he | re           |        |                   |          |
| Commen | ts                                                                        |                                |              |        | $\langle \rangle$ |          |

Select your conclusion on the sample from the options available from the drop down list. If you select 'Other, please state' enter information in the comments box at the bottom of the screen, please ensure you mark your comments to show they relate to conclusion.

| Examination                                |                                          | Not Examined | Result | Conclusion                                                                                                    |
|--------------------------------------------|------------------------------------------|--------------|--------|----------------------------------------------------------------------------------------------------|
| Total Viable Counts 17°C - 23°C for 7 days | Nominated Result<br>Result 2<br>Result 3 |              |        | - Not Stated<br>Satisfactory/Acceptable<br>Unsatisfactory/Unacceptable<br>Borderline<br>Breaches action level<br>Other, please state<br>Meets the maximum admitted value |
| Please indicate the method used:           |                                          |              |        | Satisfactory/Triggers action level<br>Not routinely reported                                                                                                    |
| Pour O Membrane Filtration O Spr           | ead O Not Stated O Other                 | Other        |        | Not routilely reported                                                                                                    |
| Please indicate the media used:<br>TGEA    | TSA Other Othe                           | r            |        |                                                                                                    |
| Standard Method Select V                   | f Other selected then enter details I    | nere         |        |                                                                                                    |
| ts                                         |                                          |              |        | ^                                                                                                    |

Please select the method used from the choices available. If you select 'Other' then please enter your method detail in the comments box marked 'Other'.

|          | Please indicate the method used:<br>Pour | Membrane Filteration O Spread O Not Stated O Other Other |
|----------|------------------------------------------|----------------------------------------------------------|
|          | Please indicate the test used:           | TGEA - YEA - R2A - TSA Other Other                       |
| [        | Standard Method Select                   | If Other selected then enter details here                |
| Comments |                                          | Ĵ                                                        |

Please select the media used to examine the samples from the choices available. If you select 'Other' then please enter the name of the media you used in the comments box marked 'Other'.

If you wish, enter additional microbiologist's comments in the blank text box area in the comments section at the bottom of the screen; please note the sample your comment refers to.

| Please indicate the | hod used:<br>Pour O Membrane Filteration O Spread O Not Stated O Other  Other |  |
|---------------------|-------------------------------------------------------------------------------|--|
| Please indicate the | used:<br>TGEA 🗌 YEA 🗌 R2A 🗌 TSA 🗌 Other 🗌 Other                               |  |
| Standard Method     | elect V If Other selected then enter details here                             |  |
| Comments            | C                                                                             |  |

You can save your results at any time by clicking on the 'Save' button. This will save your data on our system, *not on your own computer*. A prompt box will appear giving you instructions about how to 'save' your results.

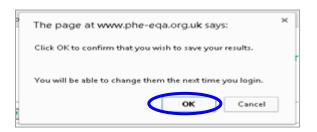

Results can be changed at any time until you have selected the 'Submit' button or the distribution has been closed.

# 6.0 Entering results for the second sample

To enter the data for your next sample number, click on the light grey shaded area to change to the next data entry screen. The current bar will change to dark turquoise shaded bar with the sample number in bold white font. Enter and save your results as described in 5.0

| Public Health<br>England  | Dialysis Waters Scheme                                     | ^ |
|---------------------------|------------------------------------------------------------|---|
| Sample Entry Details Back | Print Reports Trend                                        |   |
| DISTRIBUTION No: DW4      | EXAMINATION DATE: 09/06/2014 - 04/07/2014 LABORATORY No: 0 |   |
|                           | Date Received: Date Examined:                              |   |
| Samples<br>DW4A           | ОУНВ                                                       |   |

Page 6 On-line web instructions for the Dialysis Water Scheme

### 7.0 Printing your results

If you wish to keep a paper copy of your results select the 'Print' button. You will need to do this separately for each sample number.

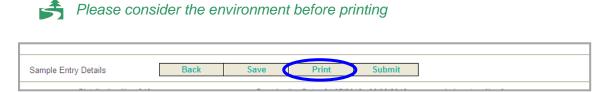

### 8.0 Submitting your results

Once you are ready to send us your results select the 'Submit' button.

You will not be able to change your results after submission

| Sample Entry Details | Back | Save | Print | Submit | ) |
|----------------------|------|------|-------|--------|---|
|                      |      |      |       |        |   |

The following prompt box will appear to confirm your result submission

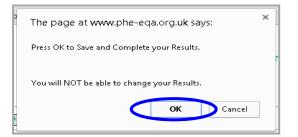

After your results have been submitted the 'Save' and 'Submit' buttons will no longer be visible. However, you will still be able to 'Print' your results as instructed in 7.0.

Select 'Back' and you will be redirected to the 'Distribution List' screen. The tick icon ( $\checkmark$ ) will be visible in the 'Completed' column, which indicates that your results have been completed for this distribution.

Please 'Logout' closing your browser.

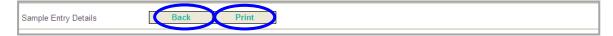

| Public Heal<br>England |                      |                  | View Certificate | Di             | stribution List        |        |  |
|------------------------|----------------------|------------------|------------------|----------------|------------------------|--------|--|
| Distribution No.       | Distribution Dates « | Results Due Date | Completed        | Data Collected | Distribution Completed | Report |  |
| DW5                    | 06/10/2014           | 31/10/2014       |                  | 4              | 4                      | ~      |  |
| DW4                    | 09/06/2014           | 04/07/2014       |                  | ~              | *                      | ~      |  |
| DW3                    | 10/03/2014           | 04/04/2014       |                  | ~              | ~                      | ~      |  |
| DW2                    | 07/10/2013           | 01/11/2013       |                  | ~              | ~                      | ~      |  |
| DW1                    | 10/06/2013           | 05/07/2013       | ~                | ~              | ~                      | ~      |  |

You will now receive an e-mail from DONOTREPLY@phe.gov.uk notifying you that PHE have received your submitted results. The subject line will confirm the scheme and distribution number.

# 9.0 Download your individualised report

You will receive another e-mail notifying you that your report for a distribution is available online. Please enter the following website address directly into your internet browser: https://www.phe-eqa.org.uk/ and Login in as shown in section 1.0.

# **10.0** Accessing your individualised report

Go to the 'Distributions for' drop down menu then select the appropriate scheme – in this case the 'Dialysis Water Scheme'.

| Public Health<br>England                                                                                                    |                  | Di             | stribution List        |                       |
|----------------------------------------------------------------------------------------------------|------------------|----------------|------------------------|-----------------------|
| Distributions for Please Select                                                                                                    | View Certificate | Logout         |                        |                       |
| Distribution N Dialysis Waters Scheme                                                                                                    | Completed        | Data Collected | Distribution Completed | Report                |
| Endoscope Rinse Water Scheme<br>Select a Progra European Food Legislation Scheme<br>Hospital Tay Water Scheme<br>Legionella Isolation Scheme<br>Non-Pathogen Scheme | scribe.          |                |                        |                       |
| Pathogenia Viano Scheme<br>Public Heath Scheme<br>Recreational and Surface Water Scheme<br>Shellins Scheme<br>Standard Scheme<br>Standard Scheme                    |                  |                |                        | Public Health England |

The list of distributions for the scheme will appear on the screen. This list includes previous distributions and the current distribution (depending on your distribution selections for participation).

# **11.0** Selecting the distribution number for the report

Select the distribution number for the report you require (DW4 in the example below) by moving the cursor (mouse pointer) over the list of distributions; the dark grey shading shows which line is being selected. Confirm your selection by clicking anywhere on the dark grey shaded area (see below).

|                  |                      |                  | Distribution List |                |                        |        |  |
|------------------|----------------------|------------------|-------------------|----------------|------------------------|--------|--|
| Distribution No. | Distribution Dates « | Results Due Date | Completed         | Data Collected | Distribution Completed | Report |  |
| DW5              | 06/10/2014           | 31/10/2014       |                   |                |                        | ~      |  |
| DW4              | 09/06/2014           | 04/07/2014       |                   | <b>√</b>       | <b>√</b>               | 4      |  |
| DW3              | 10/03/2014           | 04/04/2014       |                   | 4              | 4                      | 4      |  |
| DW2              | 07/10/2013           | 01/11/2013       |                   | 4              | 4                      | ~      |  |
| DW1              | 10/06/2013           | 05/07/2013       | ~                 | 4              | ~                      | ~      |  |

# **12.0 Selecting the report**

After you have selected your distribution, the next screen will show the results that you reported before the distribution closed. **Do not try to amend any of your results as they have already been submitted.** Select 'Reports' (as shown below) and you will be directed to the 'Available Reports' screen.

| Public Health<br>England |            | Dialysis Waters Scheme |  |
|--------------------------|------------|------------------------|--|
| Sample Entry Details     | Back Print | Reports Trend          |  |

Select the 'Distribution Report' link (as shown below). This link takes you to another website and opens your individualised report.

| England             | 0006 |
|---------------------|------|
| Available Reports   |      |
|                     |      |
| Distribution Report |      |

| Public Health<br>England | Summary                                          | of Posults   |  |  |  |  |  |  |
|--------------------------|--------------------------------------------------|--------------|--|--|--|--|--|--|
|                          | Summary of Results                               |              |  |  |  |  |  |  |
| Exter                    | External Quality Assessment of Food Microbiology |              |  |  |  |  |  |  |
|                          | Dialysis Water Scheme                            |              |  |  |  |  |  |  |
|                          | Distribution Number:                             | DW4          |  |  |  |  |  |  |
|                          | Sample Numbers:                                  | DW4A, DW4B   |  |  |  |  |  |  |
|                          |                                                  |              |  |  |  |  |  |  |
|                          | Distribution Date:                               | June 2014    |  |  |  |  |  |  |
|                          | Results Due:                                     | 04 July 2014 |  |  |  |  |  |  |
|                          | Report Date:                                     | 18 July 2014 |  |  |  |  |  |  |

After you have viewed your report you can either print your report or save the report in your required file on your own computer.

'Logout' from the login screen by selecting 'Back' and you will be redirected to the 'Distribution List' screen.

| Public Health<br>England | Dialysis Waters Scheme   |  |
|--------------------------|--------------------------|--|
| Sample Entry Details     | Back Print Reports Trend |  |

Select 'Logout' to close your browser.

| Public Health<br>England |                      | View Certificate | Distribution List |                |                        |        |  |
|--------------------------|----------------------|------------------|-------------------|----------------|------------------------|--------|--|
| Distribution No.         | Distribution Dates « | Results Due Date | Completed         | Data Collected | Distribution Completed | Report |  |
| DW5                      | 06/10/2014           | 31/10/2014       |                   |                | 4                      | ~      |  |
| DW4                      | 09/06/2014           | 04/07/2014       |                   | 4              | 4                      | ~      |  |
| DW3                      | 10/03/2014           | 04/04/2014       |                   | ~              | ~                      | ~      |  |
| DW2                      | 07/10/2013           | 01/11/2013       |                   | ~              | ~                      | ~      |  |
| DW1                      | 10/06/2013           | 05/07/2013       | 4                 | ~              | ~                      | ~      |  |

First published: July 2015

© Crown copyright 2015

Re-use of Crown copyright material (excluding logos) is allowed under the terms of the Open Government Licence, visit www.nationalarchives.gov.uk/doc/open-government-licence/version/3/ for terms and conditions.